## **NMPED Canvas Commons Consortium for New Mexico Teachers**

A state-wide Consortium entitled "New Mexico Public Education Department" Consortium has been created for all New Mexico teachers in Canvas!

## WHAT IS THE COMMONS & A CONSORTIUM?

**Commons** is a learning object repository within Canvas - accessible via the Global Navigation sidebar on the left. Teachers from around the world who have Commons enabled in their Canvas instance are able to publish content to the Commons, as well as download/import content from the Commons. This content could be as small as an image to as large as a full course with content and assessments. Within the Commons, some states and/or districts decide to create a consortium.

A **Consortium** is a special group created of users across schools, districts, and/or institutions within Canvas Commons. Being a part of a consortium allows for **members only** to share and access the materials within the consortium. The NMPED Consortium is the vehicle for the state to find, vet, and publish content within Canvas for all teachers in New Mexico.

## HOW DO I ACCESS & USE THEM?

The Commons is available to you in your own Canvas instance, as well as in the State of New Mexico's instance. To access:

- Go to your Canvas instance's site which should be formatted as **youreducationalinstitution.instructure.com**.
- Log into Canvas.
- On the left-hand side of the page in the Global Navigation sidebar, please click on **Commons**.
- It may prompt you to allow Commons to access your account. Click **Authorize**.
- You can search and filter for content in a variety of ways there.
- To find NMPED Consortium content, click on Filter in the top right-hand corner.
- Scroll down to **Shared With** and look for **NMPED Consortium.** Please note that it is possible for your school/district to also create/have a Consortium.
- a module or course to preview the content. You can **[Add to Favorites](https://community.canvaslms.com/t5/Commons/How-do-I-add-and-manage-Favorites-in-Commons/ta-p/1801)** as well, When ready to [preview](https://community.canvaslms.com/t5/Commons/How-do-I-preview-resources-in-Commons/ta-p/1796) and/or [download/import content](https://community.canvaslms.com/t5/Commons/How-do-I-import-and-view-a-Commons-resource-in-Canvas/ta-p/1808) from the Consortium, click on the specific item. You are able to click on individual components if it's which is helpful for future reference.
	- You can [import/download the content](https://community.canvaslms.com/t5/Commons/How-do-I-import-and-view-a-Commons-resource-in-Canvas/ta-p/1808) from the Commons page or [import](https://community.canvaslms.com/t5/Commons/How-do-I-import-Commons-Favorites-in-the-Rich-Content-Editor-in/ta-p/1805) from [the Rich Content Editor within your own course](https://community.canvaslms.com/t5/Commons/How-do-I-import-Commons-Favorites-in-the-Rich-Content-Editor-in/ta-p/1805).
	- Content that you share and pull from the Commons [can be updated.](https://community.canvaslms.com/t5/Commons/How-do-I-view-updates-to-resources-I-previously-imported-from/ta-p/1797)
	- If desired, you can share/publish your own [resource\(s\)](https://community.canvaslms.com/t5/Commons/How-do-I-share-a-resource-to-Commons/ta-p/1798) and/or [course\(s\)](https://community.canvaslms.com/t5/Commons/How-do-I-share-a-course-to-Commons/ta-p/1793) too!

 $\sqrt{}$  Filter

Commons

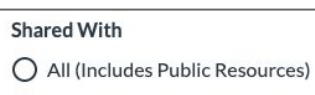

O Clovis Municipal School Dist NMPED Consortium

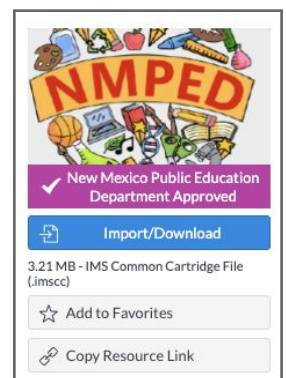

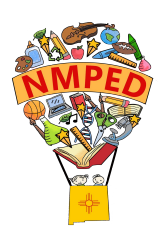

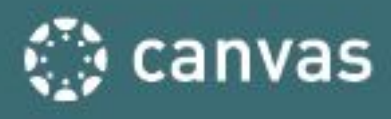